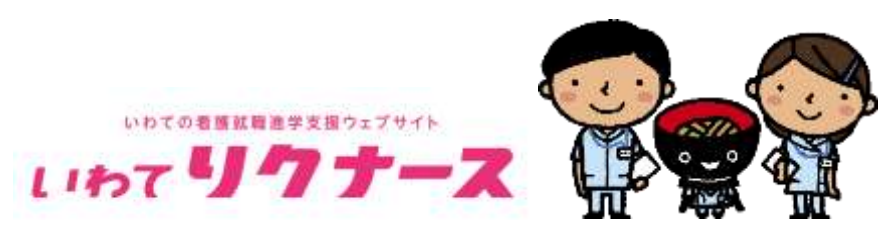

岩手県保健福祉部医療政策室 2022.12.15

## 【会員登録の流れ】

I

①いわてリクナース HP「<https://kango.pref.iwate.jp/>」の一番下の「医療施設 会員登録」 をクリック。

②以下の画面となる。登録申請画面の URL を受信するためのメールアドレスを入力する。

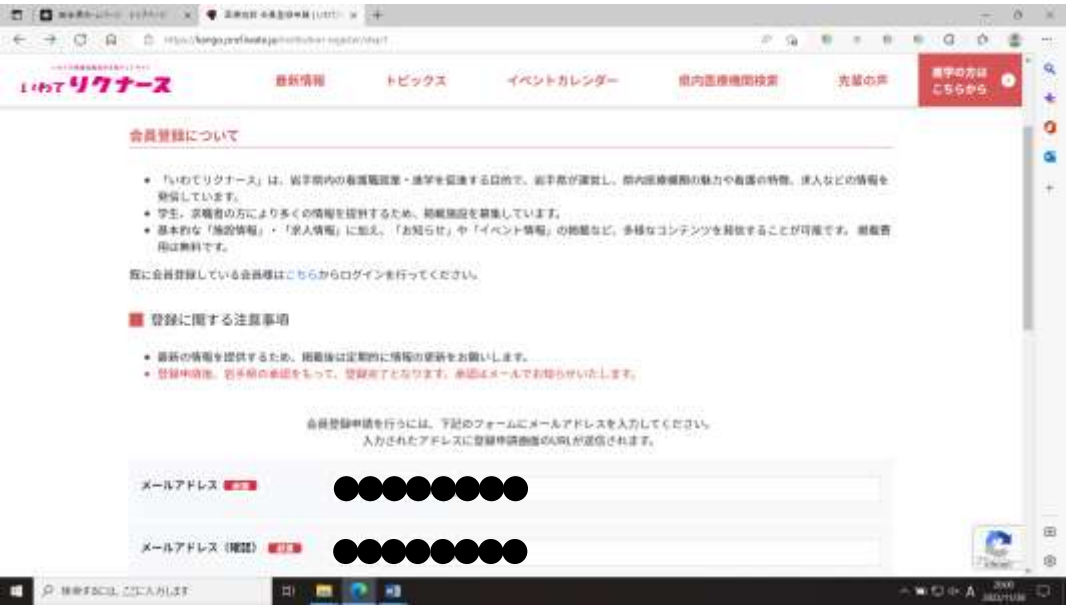

③メールアドレスを入力すると、以下の確認画面になるので、よければ「送信する」を押す。

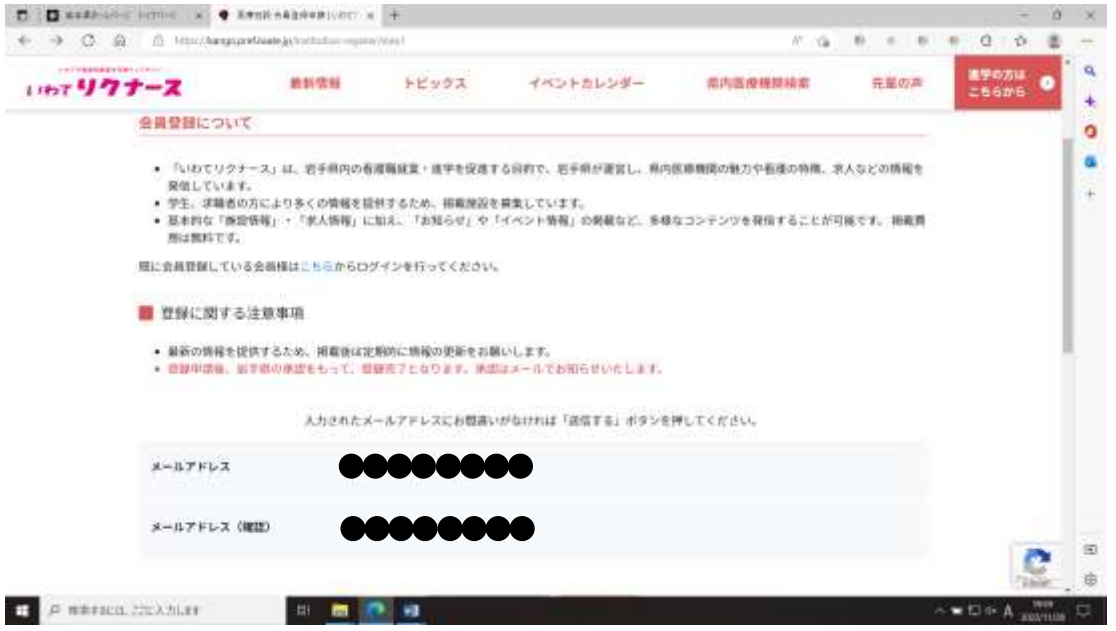

④入力したメールアドレスに登録申請画面の URL が届くので、URL にアクセスすると以 下の画面となるので、必要事項入力する。

※届いた URL へのアクセスは時間制限があるので、気をつけること。

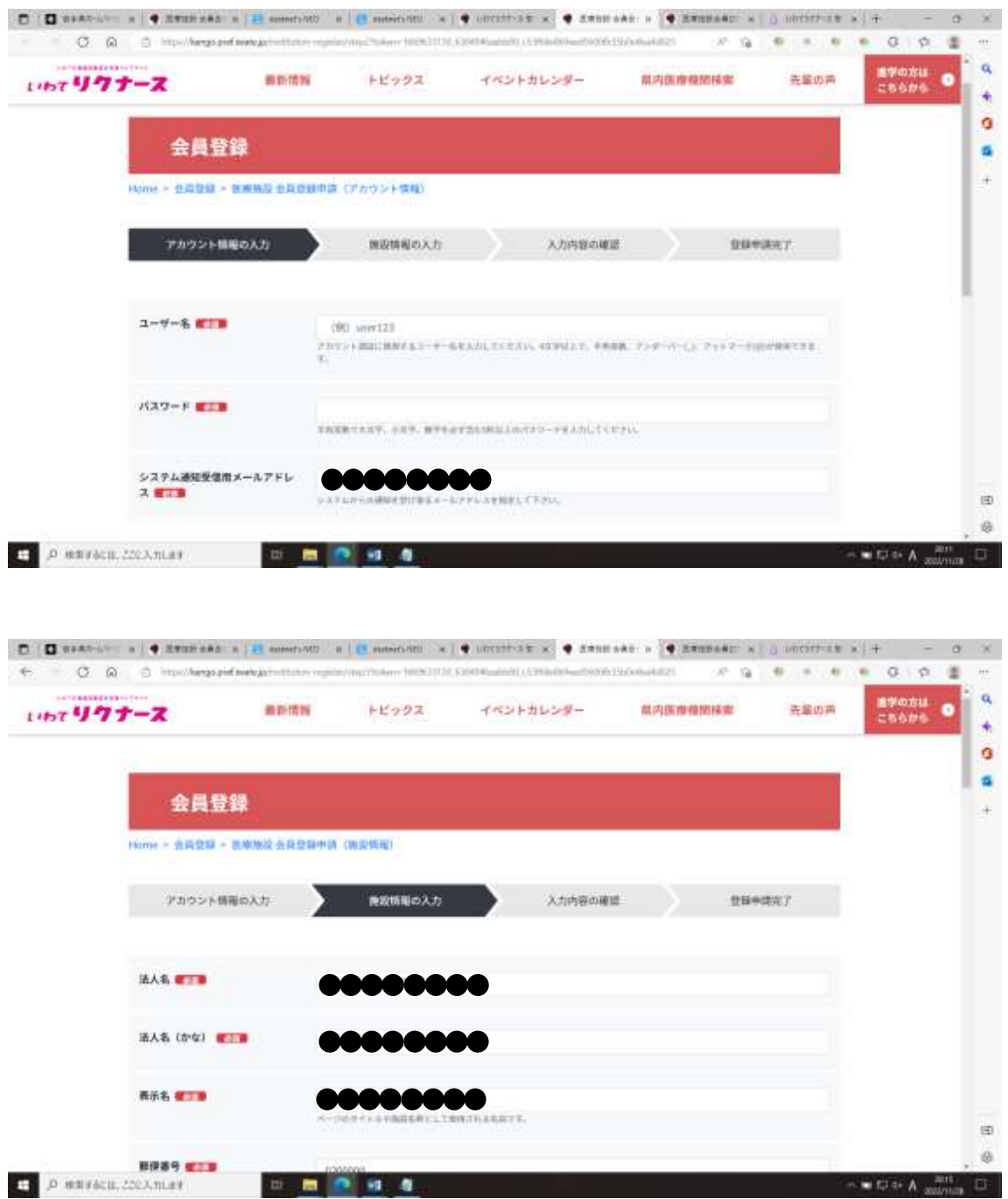

⑤内容入力し登録すると、以下の画面が表示される。

登録内容については、岩手県において承認後、ホームページに掲載され、承認された旨が メールで通知される。

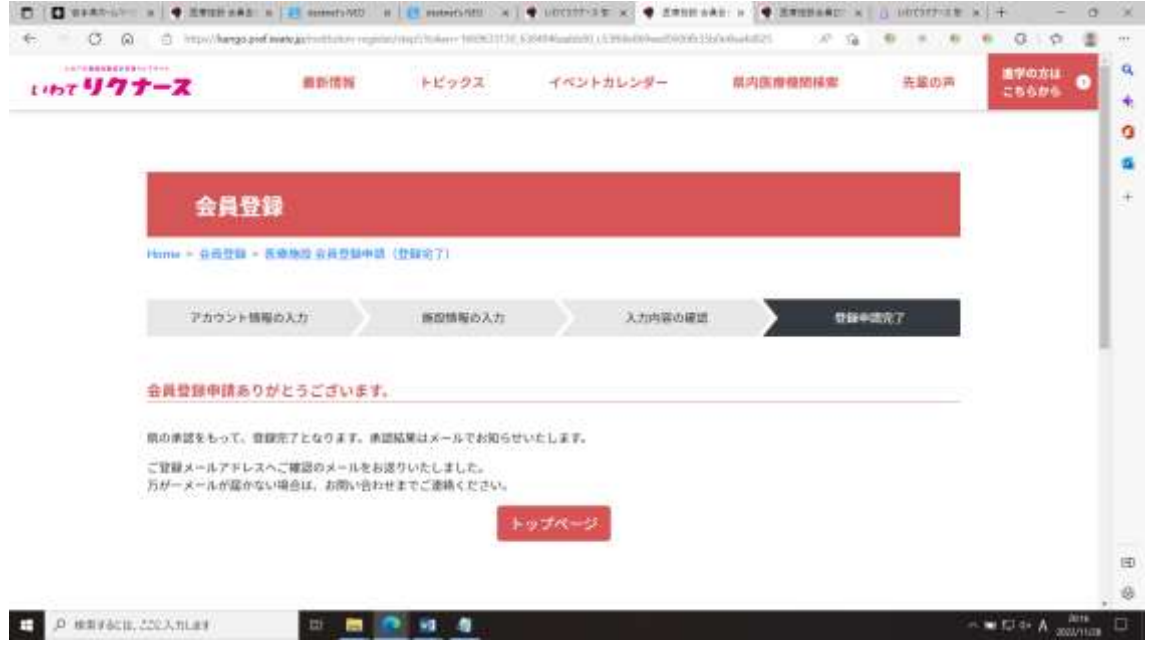

⑥承認メールが届いたら、以後は、いわてリクナースホームページの一番下「医療施設ログ イン」からログインして施設情報等修正する。

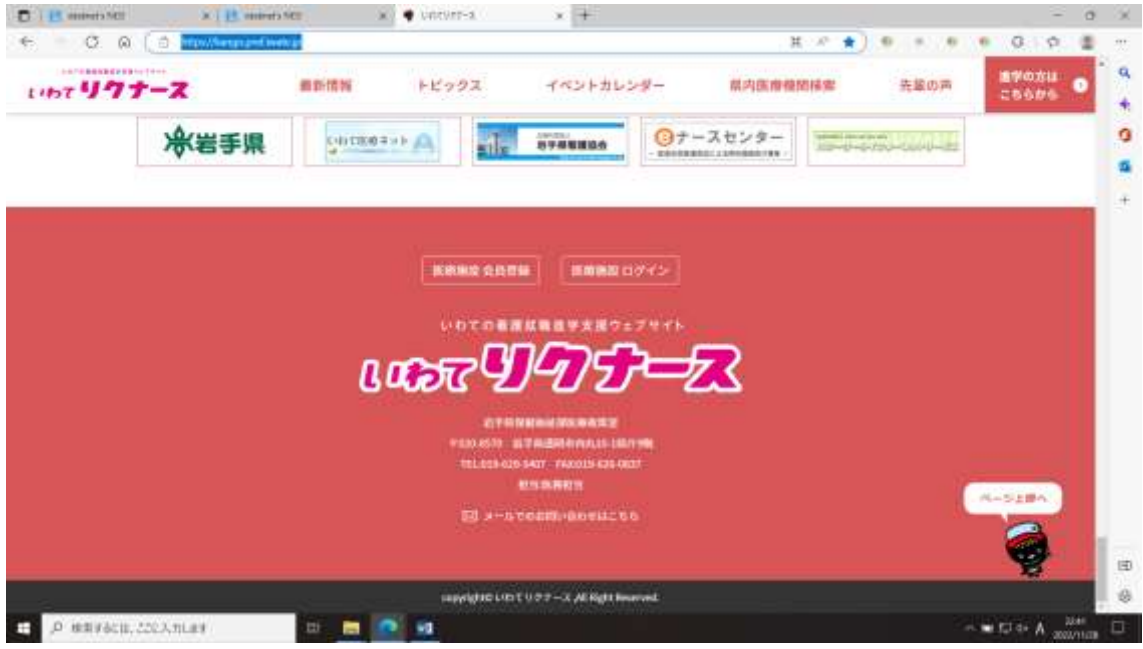

⑦登録医療機関のマニュアルは、医療施設にログイン後の画面上部に「マニュアル」のデー タがあります。ご活用ください。